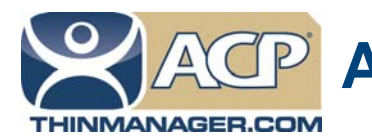

**ACP ACP ThinManager Tech Notes** 

# **Setup Overview**

## **All you need to know about ThinManager in 100\* words or so**

Use the **F1** button on any page of a ThinManager wizard to launch Help for that page. Visit www.thinmanager.com/technotes/ to download the manual, manual chapters, or the ThinManual.

## **Microsoft**

- Build a terminal server with the Microsoft Windows 2003 or 2008 Server operating system.
- Create a Microsoft Licensing Server and add a Terminal Server Client Access License, or TS CAL, for each thin client. These are called RDS CALs (Remote Desktop Services CALs) in Server 2008. The servers also require a normal CAL.
- $\Box$  Create a Microsoft user profile for each terminal on the terminal server. Make sure that the user is a member of the Remote Desktop Users Windows group.
- $\Box$  Apply appropriate security to each user profile using the standard Microsoft techniques.

## **ThinManager**

- $\Box$  Install ACP ThinManager software onto a computer to create a ThinManager Server.
- Create a Master ACP License and add enough Product Licenses for each ThinManager Ready thin client.

#### **Hardware**

- $\Box$  Establish the IP addressing scheme for the thin clients. ThinManager Ready thin clients can use Static IP or DHCP. ThinManager Compatible thin clients need to use PXE boot.
- $\Box$  If using Static, open the IP Address menu on the thin client and list the IP address of the thin client and the ThinManager Server.
- $\Box$  If using DHCP, configure Option 066 to list the IP address of the ThinManager Server.
- □ If using PXE Boot, enable PXE boot by selecting Manage>PXE Server to launch the PXE Server wizard.
- $\Box$  Attach the terminals to ThinManager by either:
	- Turning on the terminal and selecting the "Create New Terminal" option when the offline terminals are listed.
	- Pre-creating the terminals in ThinManager and selecting the proper terminal name when the terminal is turned on and offline terminals are listed.

#### **Results**

- $\Box$  Step 1: The clients will connect to the ThinManager Server and download the firmware and configuration.
- $\Box$  Step 2: The configuration will send them to the terminal server to login and start a session.

\* Closer to 300

#### **Automation Control Products**

**www.thinmanager.com**

Revised 2/11/2012